## Panorama Project

For this project, you will be taking *at least* 3 photos and stitching them together in Photoshop elements.

Follow the procedure outlined below, and if you like, watch this video for help.

- 1. Download the images you have taken to the computer you want to work on, and save in the appropriate location
- 2. Select the photos in Finder and drag them over the Photoshop Elements icon to open them in PhotoShop Elements
- 3. File→ New→ Photomerge Panorama→ Select "interactive layout" on the left→ Click "Use Open Files" button→ "OK"
- 4. In the Panorama software, you can move your files around, and rotate them.
- 5. When you are pleases with your work, click "OK" to open them in Photoshop Elements.
- 6. Rotate the image and crop as shown in class.
- 7. Save as a .psd file in the correct location. Leave the file open.
- 8. Search cartoon characters in Google that you wish to add to your panorama
- 9. Download the images to a chosen location, and drag into Photoshop
- 10. Using the Magic Wand tool, select the background and delete it after unlocking the layer by double clicking it in the layers sidebar. To add to your selection hold down shift and click the unselected area. You can also watch a video here.
- 11. Invert your selection by holding down "shift" and "Command" and pressing the "I" key.
- 12. Copy and paste the cartoon character into your panorama, or drag it using the move tool.
- 13. Save your file as a .psd. Save often
- 14. To submit, save as a .jpg to your folder, and then copy the file and paste into the appropriate location for marking named "YourName.jpg"

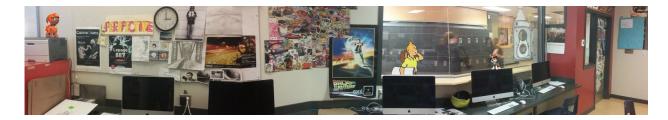